# <span id="page-0-1"></span><span id="page-0-0"></span>**Dell™ SP2309W Flat Panel Monitor User's Guide**

[About Your Monitor](file:///C:/data/Monitors/SP2309W/en/ug/about.htm) [Setting Up the Monitor](file:///C:/data/Monitors/SP2309W/en/ug/setup.htm) [Operating the Monitor](file:///C:/data/Monitors/SP2309W/en/ug/operate.htm) **Troubleshooting** 

[Appendix](file:///C:/data/Monitors/SP2309W/en/ug/appendx.htm)

### **Notes, Notices, and Cautions**

**NOTE:** A NOTE indicates important information that helps you make better use of your computer.

**NOTICE:** A NOTICE indicates either potential damage to hardware or loss of data and tells you how to avoid the problem.

CAUTION: A CAUTION indicates a potential for property damage, personal injury, or death.

## **Information in this document is subject to change without notice. © 2008-2020 Dell Inc. All rights reserved.**

Reproduction of these materials in any manner whatsoever without the written permission of Dell Inc. is strictly forbidden.

Trademarks used in this text: *DELL and* the *DELL* logo are trademarks of Dell Inc; *Microsoft, Windows,* and *Windows Vista* are either registered trademarks or<br>trademarks of Microsoft Corporation in the United States an

Other trademarks and trade names may be used in this document to refer to either the entities claiming the marks and names or their products. Dell Inc. disclaims any<br>proprietary interest in trademarks and trade names other

**Model SP2309Wc** 

**January 2020 Rev. A03**

### <span id="page-1-0"></span>**About Your Monitor**

**Dell™ SP2309W Flat Panel Monitor User's Guide**

- **O** [Package Contents](#page-1-1)
- **[Product Features](#page-2-0)**
- **O** [Identifying Parts and Controls](#page-2-1)
- **O** [Monitor Specifications](#page-4-0)
- Universal Serial Bus (USB) Interface
- **Plug and Play Capability**
- **O** Camera MIC Specifications
- **O** Maintenance Guidelines

# <span id="page-1-1"></span>**Package Contents**

Your monitor comes with all the items shown below. Ensure that you have all the items. If something is missing, [contact Dell.](file:///C:/data/Monitors/SP2309W/en/ug/appendx.htm#Contacting%20Dell2)

**NOTE:** Some items may be optional and may not ship with your monitor. Some features or media may not be available in certain countries.

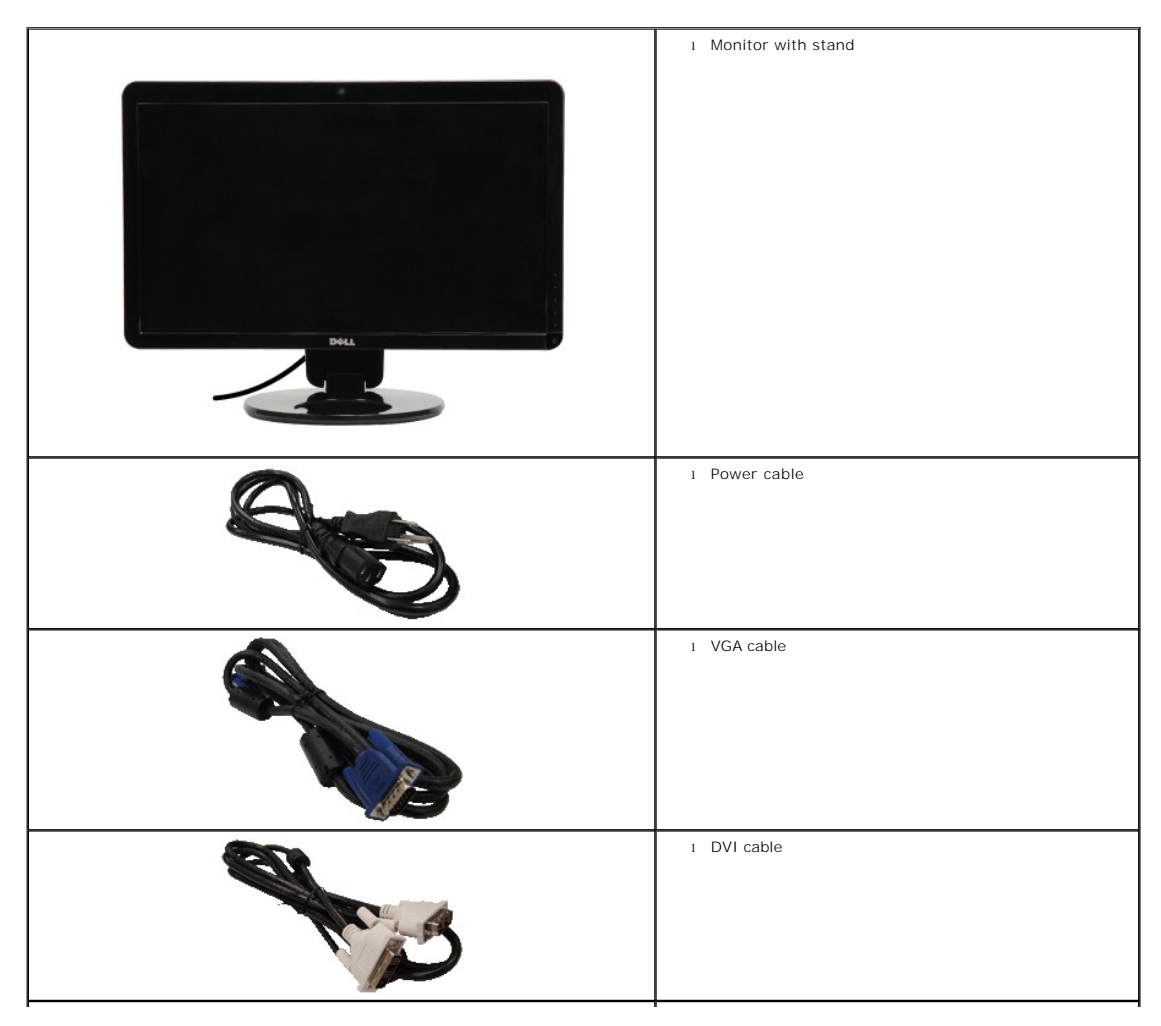

<span id="page-2-2"></span>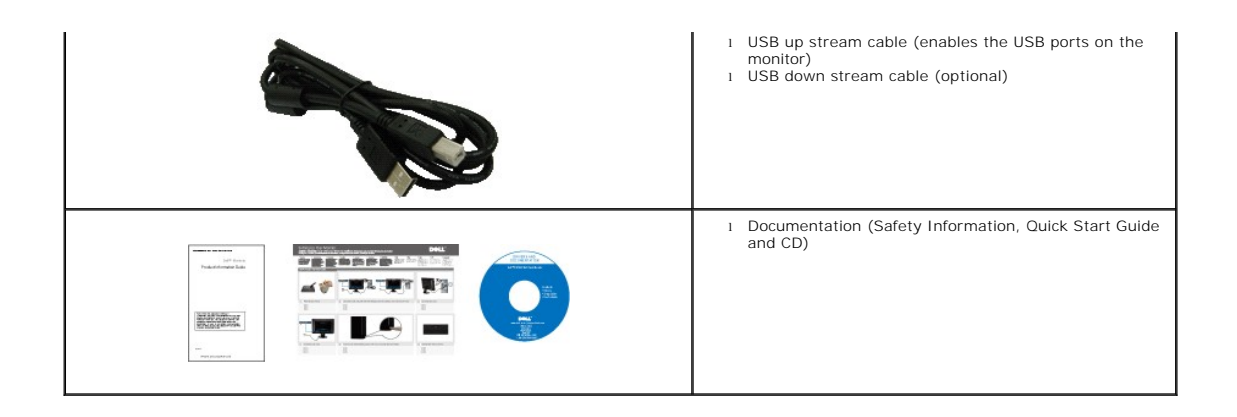

# <span id="page-2-0"></span>**Product Features**

The **SP2309W** flat panel display has an active matrix, thin-film transistor (TFT), liquid crystal display (LCD). The monitor features include:

- 23 inches(585mm) diagonal.
- 2048x1152 resolution, plus full-screen support for lower resolutions.
- Wide viewing angle to allow viewing from a sitting or standing position, or while moving from side-to-side.
- Tilt adjustment capabilities.
- Removable pedestal and Video Electronics Standards Association (VESA) 100 mm mounting holes for flexible mounting solutions.
- Plug and play capability if supported by your system.
- On-Screen Display (OSD) adjustments for ease of set-up and screen optimization.
- Software and documentation media which includes an information file (INF), Image Color Matching File (ICM), and product documentation.
- Security lock slot.
- 2.0 Mega pixel internal webcam with integrated microphone.

# <span id="page-2-1"></span>**Identifying Parts and Controls**

### **Front View**

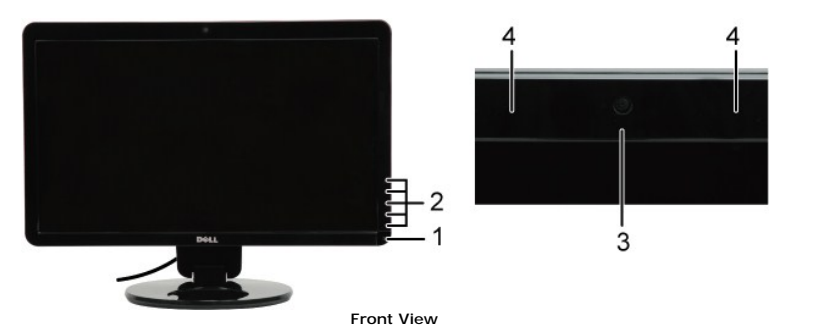

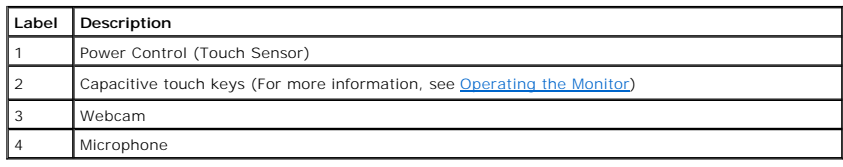

## <span id="page-3-0"></span>**Back View**

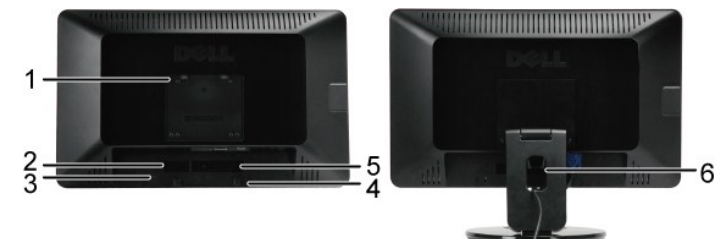

**Back view Back View with monitor stand**

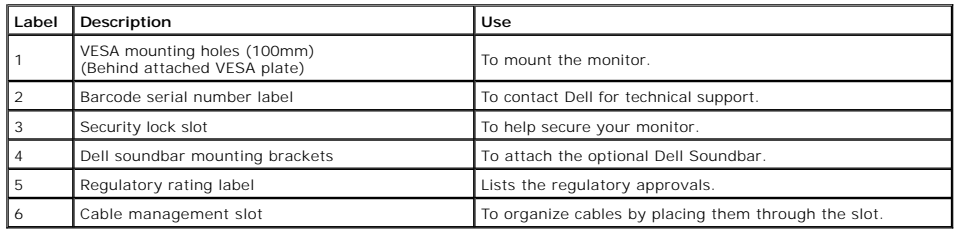

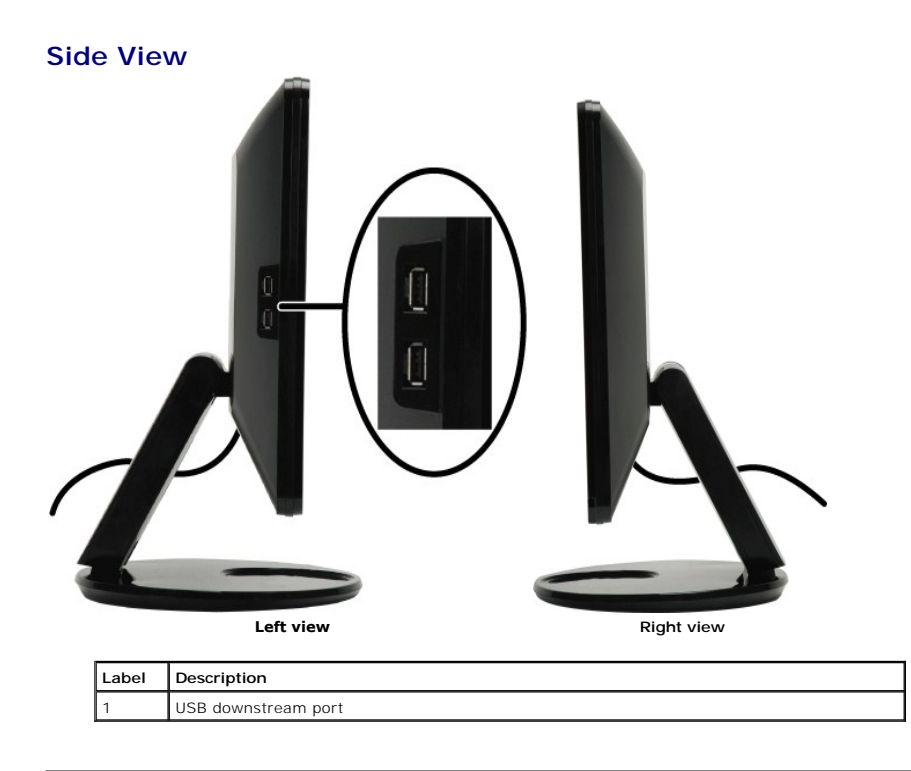

## **Bottom View**

<span id="page-4-1"></span>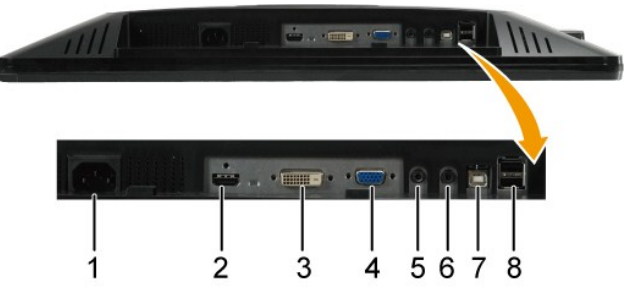

**Bottom view**

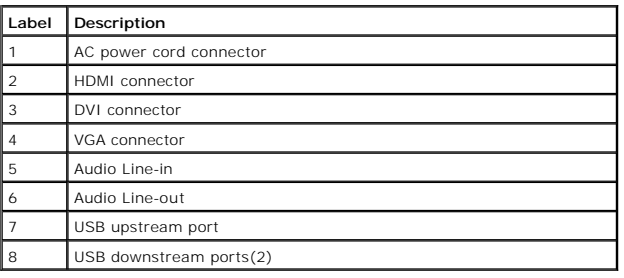

### <span id="page-4-0"></span>**Monitor Specifications**

The following sections give you information about the various power management modes and pin assignments for various connectors of your monitor.

### **Power Management Modes**

If you have VESA's compliance display card or software installed in your PC, the monitor can automatically reduce its power consumption when not in use.<br>If the computer detects input from keyboard, mouse, or other input de

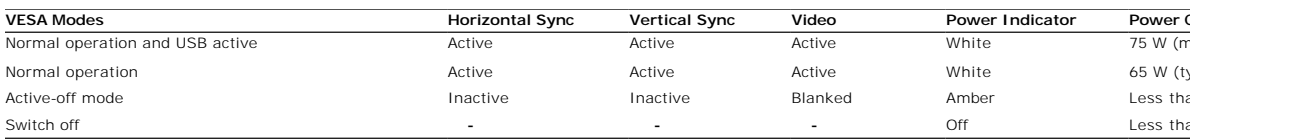

**MOTE:** The OSD functions in the 'Normal operation' mode. One of the following messages appears when the menu key is touched in Active-of

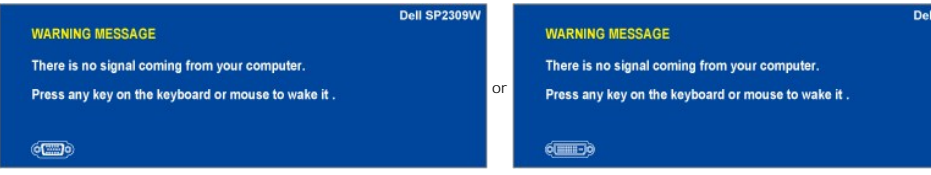

Activate the computer and 'wake up' the monitor to gain access to the [OSD](file:///C:/data/Monitors/SP2309W/en/ug/operate.htm#Accessing%20the%20Menu%20System).

Zero power consumption in OFF mode can only be achieved by disconnecting the main cable from the monitor.

# **Pin Assignments**

**VGA Connector**

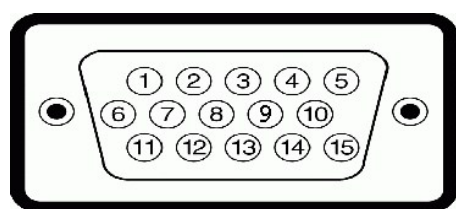

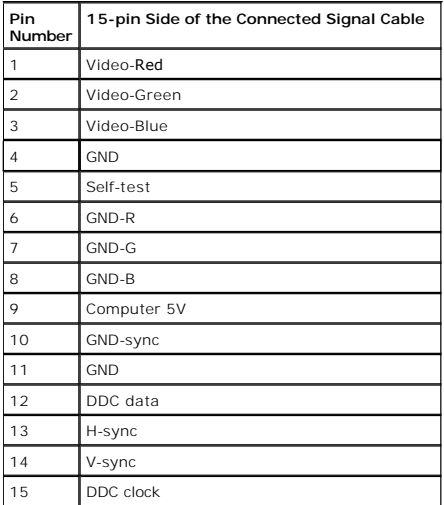

### **DVI Connector**

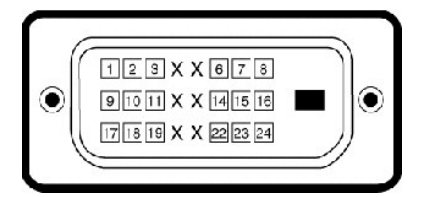

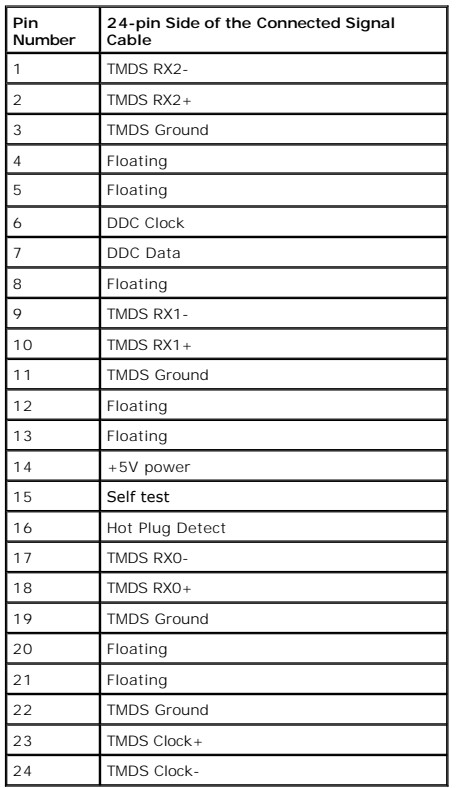

### **HDMI Connector**

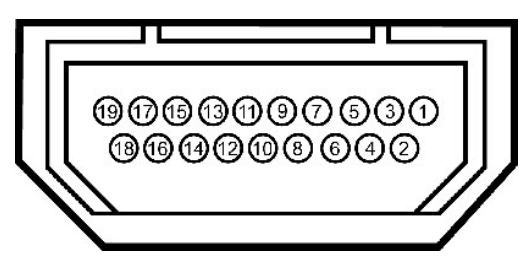

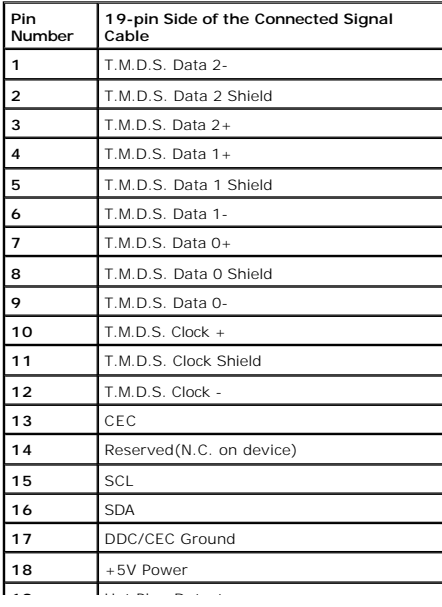

#### <span id="page-7-0"></span>**Operating the Monitor Dell™ SP2309W Flat Panel Monitor User's Guide**

- **[Power On the Monitor](#page-7-1)**
- [Using the Front Panel Controls](#page-7-2)
- [Using the On-Screen Display \(OSD\) Menu](#page-8-1)
- [Setting the Optimal Resolution](#page-14-0)
- [Using the Dell Soundbar \(Optional\)](#page-14-1)
- [Using the Tilt, Swivel, and Vertical Extension](#page-14-2)
- [Using the Camera](#page-17-0)

### <span id="page-7-1"></span>**Power On the Monitor**

Touch the **the trade to turn on the monitor** 

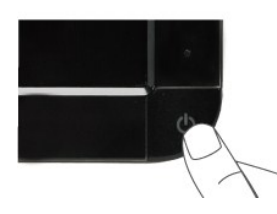

### <span id="page-7-2"></span>**Using the Front Panel Controls**

Use the keys on the front of the monitor to adjust the image settings.

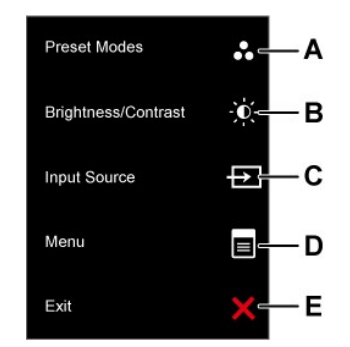

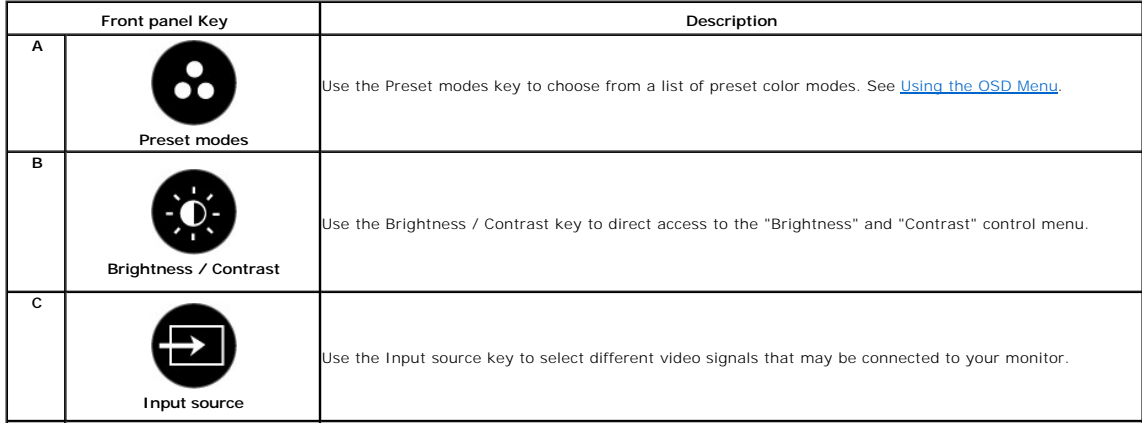

<span id="page-8-0"></span>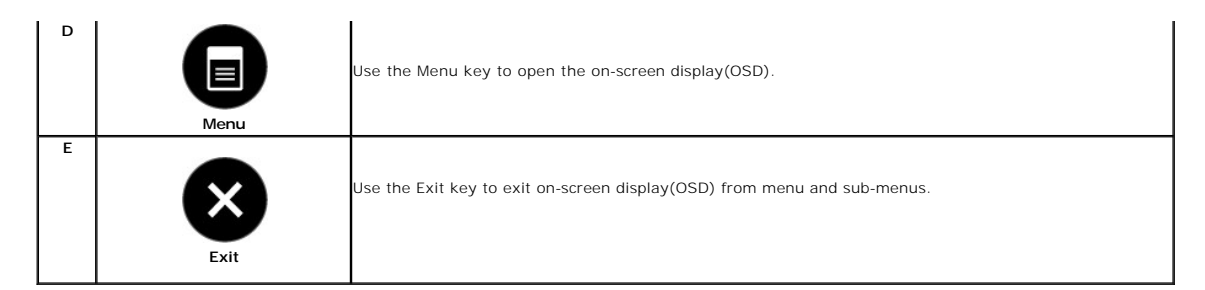

### **Front panel Key**

[Use the keys](file:///C:/data/Monitors/SP2309W/en/ug/about.htm#Front%20View) on the front of the monitor to adjust the image settings.

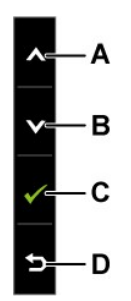

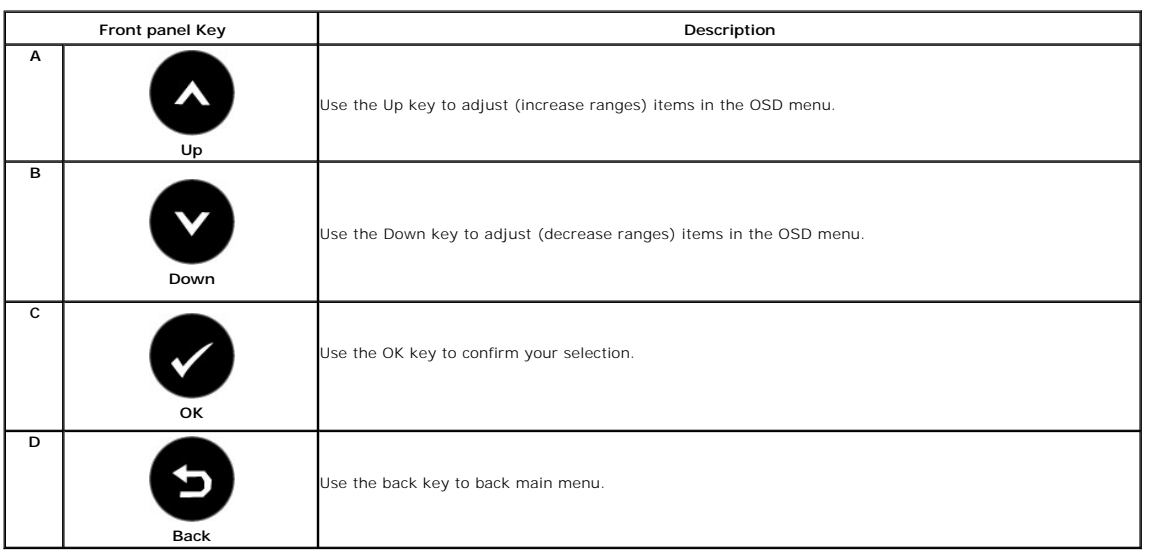

# <span id="page-8-1"></span>**Using the On-Screen Display (OSD) Menu**

## **Accessing the Menu System**

NOTE: If you change the settings and then either proceed to another menu or exit the OSD menu, the monitor automatically saves the changes. The<br>changes are also saved if you change the settings and then wait for the OSD me

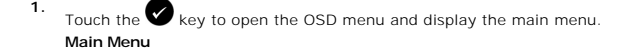

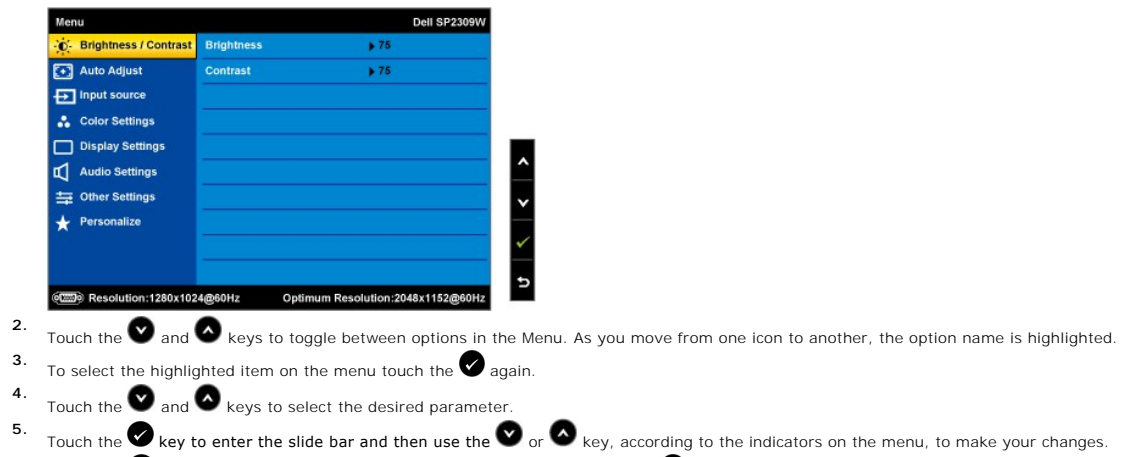

6. Select the  $\bullet$  to return to previous menu without accepting current settings or  $\bullet$  to accept and return to previous menu.

The table below provides a list of all the OSD menu options and their functions.

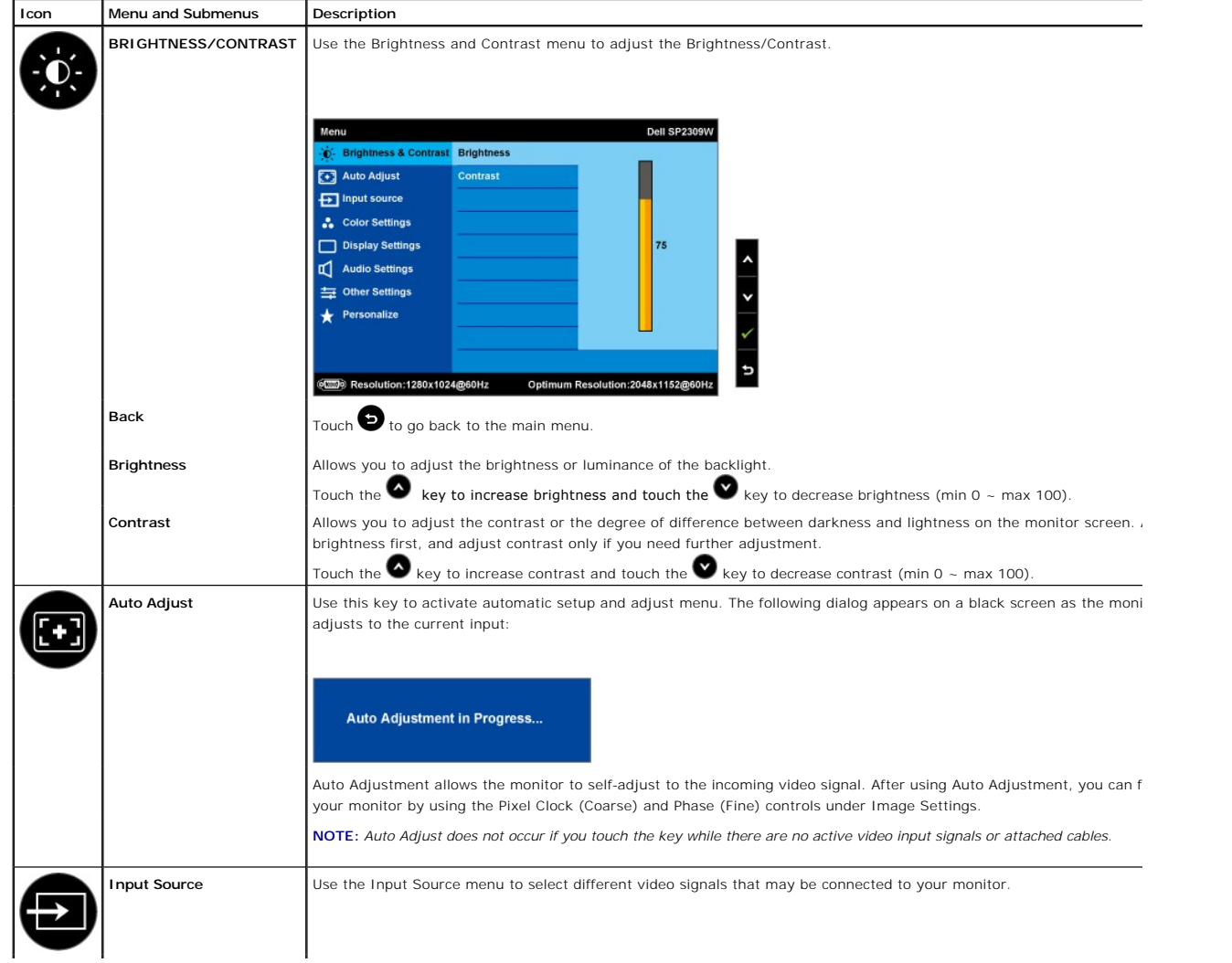

<span id="page-10-0"></span>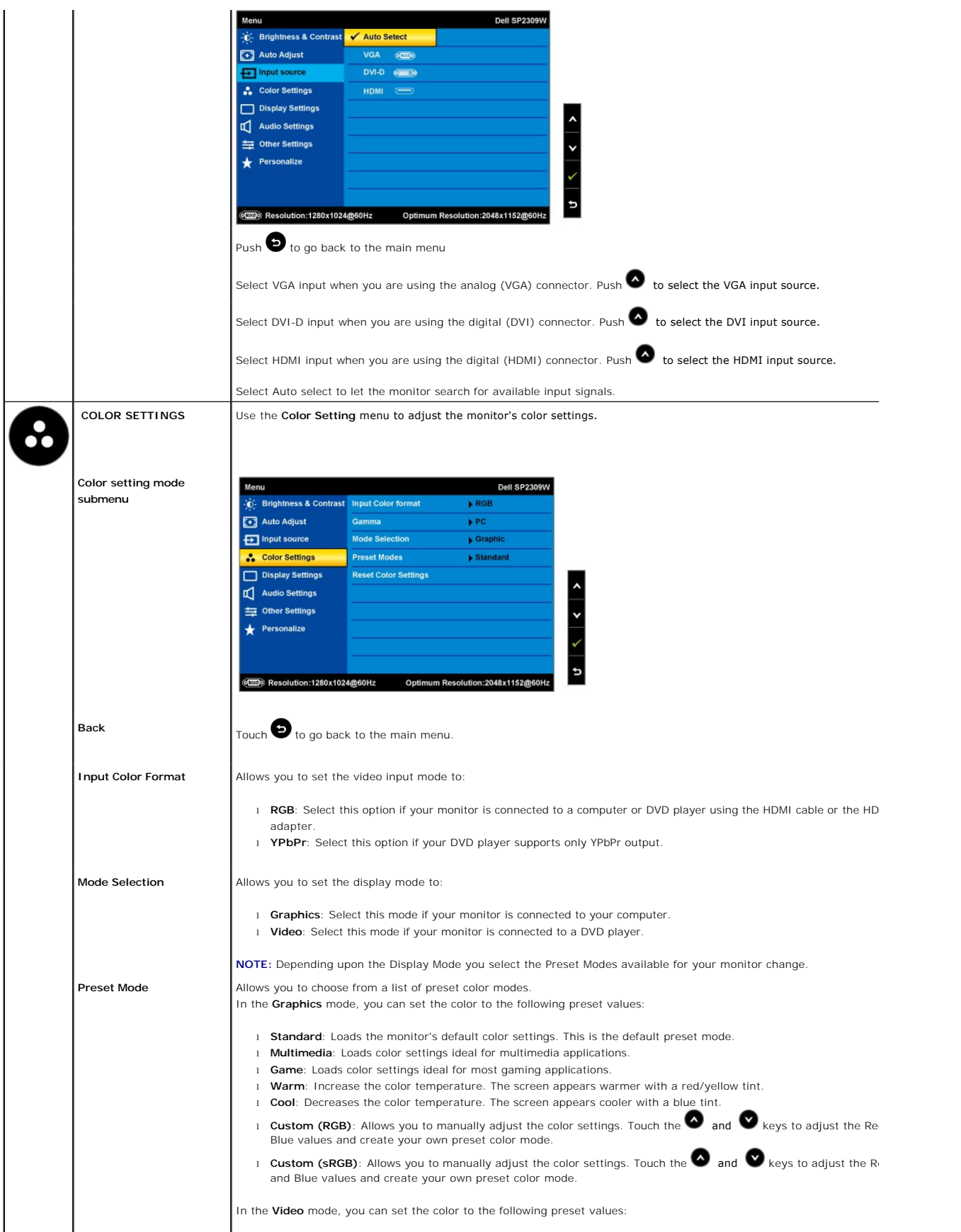

<span id="page-11-0"></span>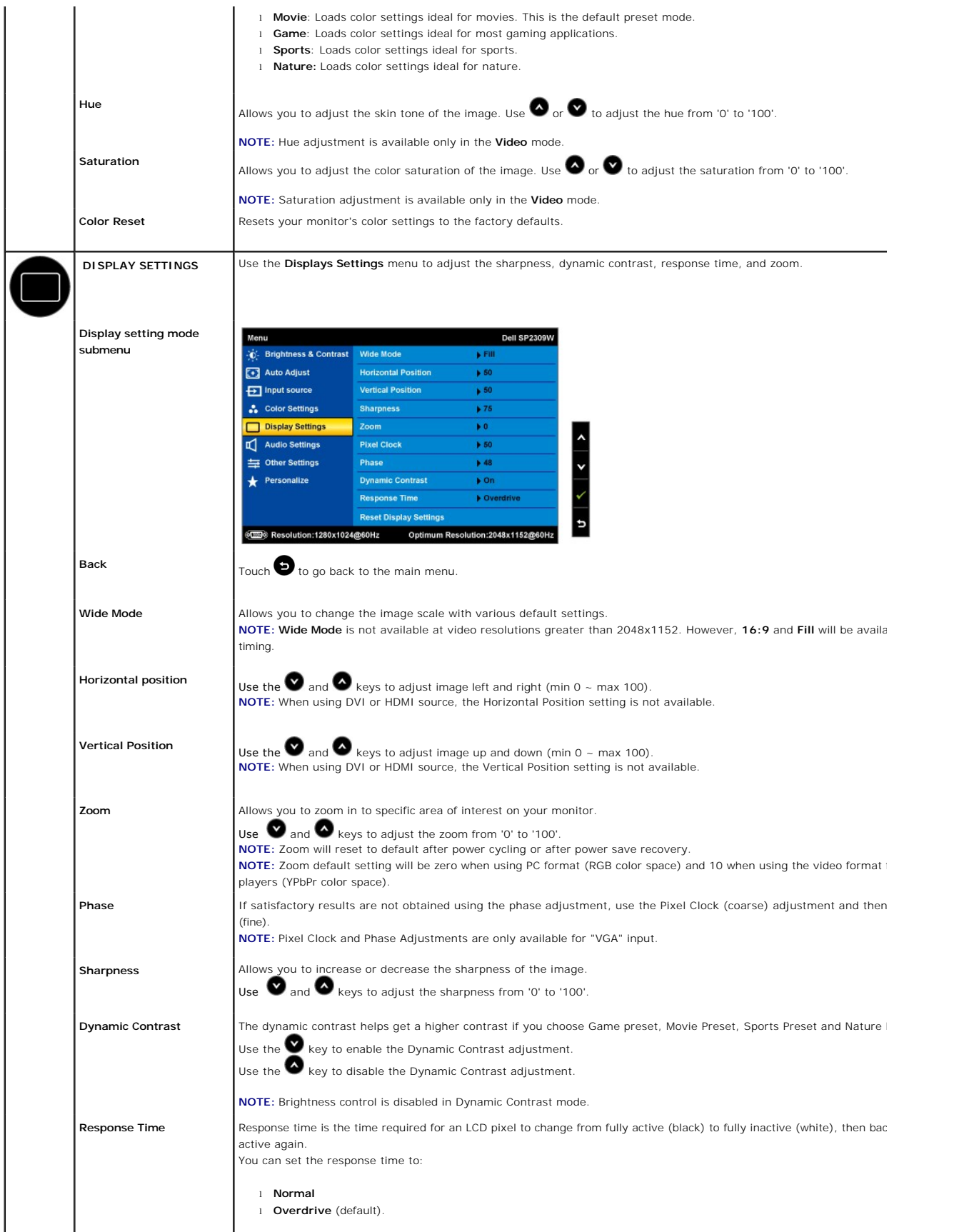

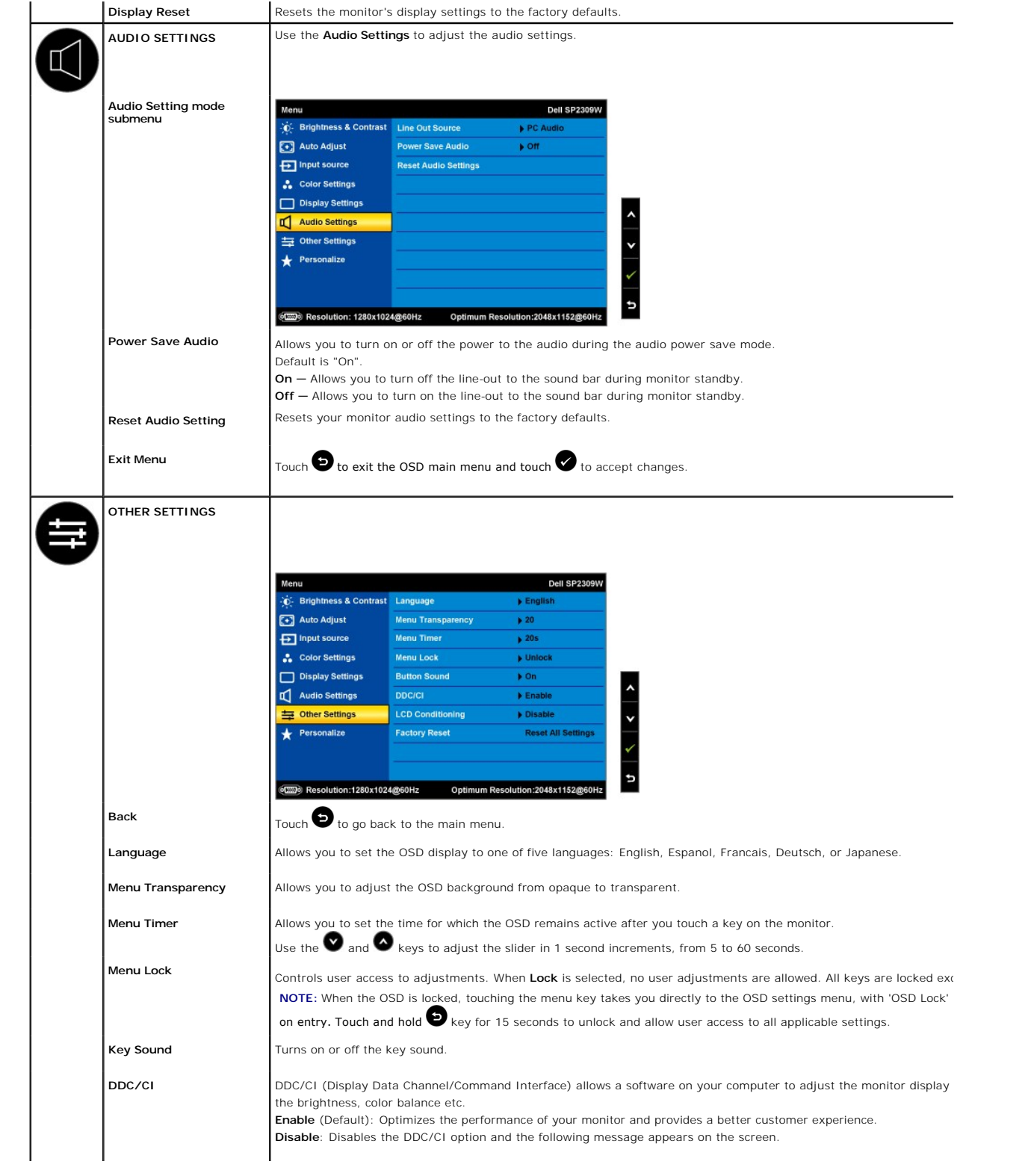

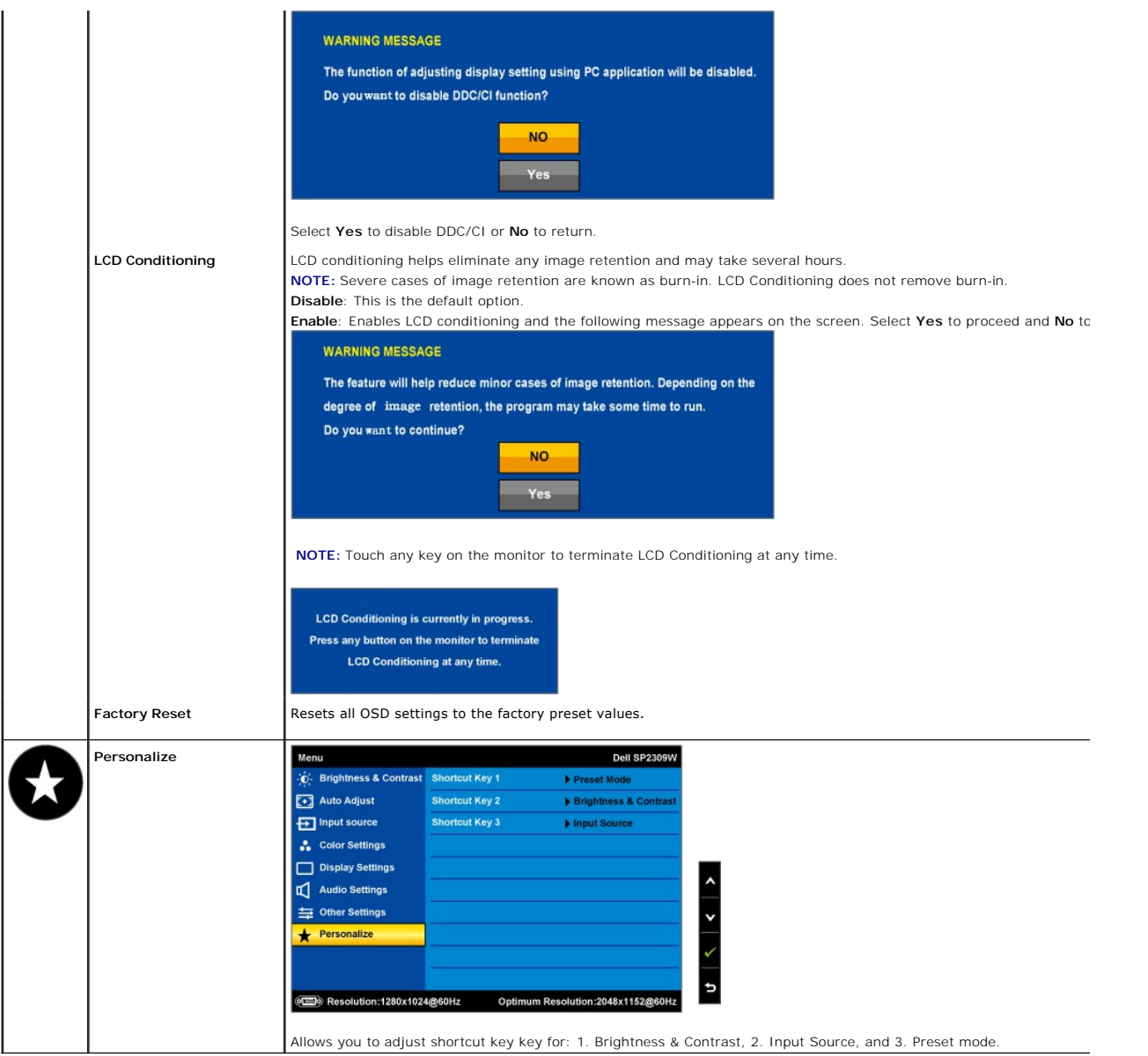

### **OSD Warning Messages**

The following warning messages may appear on the screen to indicate that the monitor is out of synchronization.

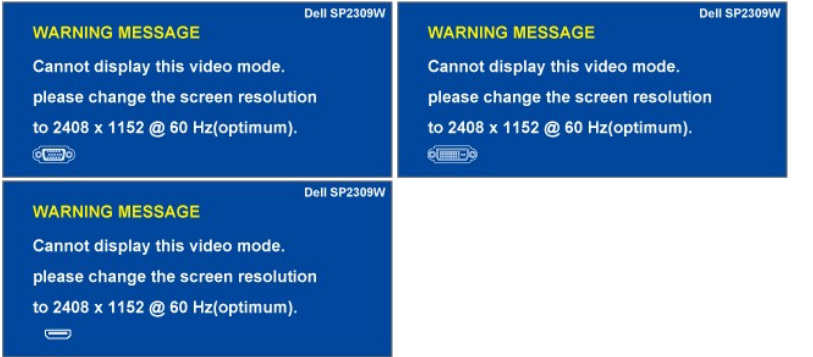

This means that the monitor cannot synchronize with the signal that it is receiving from the computer. Either the signal is too high or too low<br>for the monitor to use. See <u>[Specifications](file:///C:/data/Monitors/SP2309W/en/ug/about.htm#Specifications)</u> for the Horizontal and Vertical

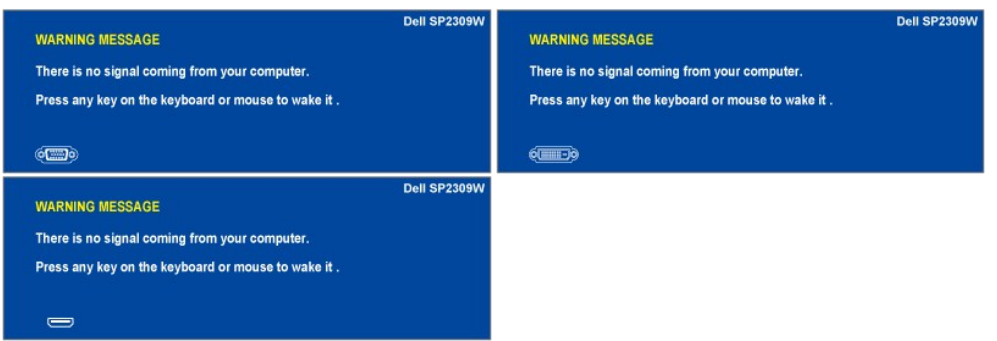

If you touch any key other than the Power Control (Touch Sensor) one of the following messages will appear depending on the selected input:

When monitor enters Power Save mode, the following message appears :

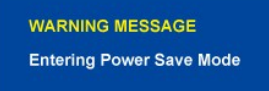

See **Solving Problems** for more information.

## <span id="page-14-0"></span>**Setting the Optimal Resolution**

To set the optimal resolution for the monitor:

- 1. Right-click on the desktop and select **Properties**.
- 2. Select the **Settings** tab. 3. Set the screen resolution to 2048 x 1152. 4. Click **OK**.
- 

If you do not see 2048 x 1152 as an option, you may need to update your graphics driver. Depending on your computer, complete one of the following procedures:

- 
- 1 If you have a Dell desktop or portable computer:<br>
o Go to <u>support dell com</u>, enter your service tag, and download the latest driver for your graphics card.<br>
1 If you are using a non-Dell computer (portable or desktop):
	-
	-

# <span id="page-14-1"></span>**Using the Dell Soundbar (Optional)**

The Dell Soundbar is a stereo two channel system, mountable on Dell Flat Panel Displays. The Soundbar has a rotary volume and on/off control to adjust the overall system level, a LED for power indication, and two audio headset jacks.

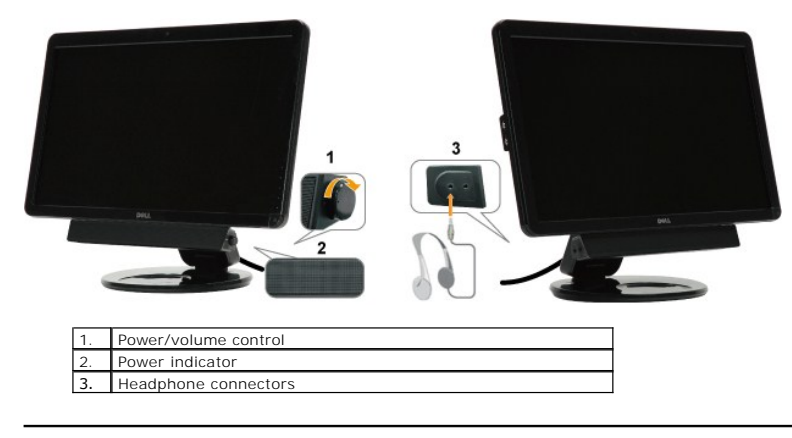

<span id="page-14-2"></span>**Using the Tilt, Swivel, and Vertical Extension**

# <span id="page-15-0"></span>**Tilt/Swivel**

With the built-in pedestal, you can tilt and/or swivel the monitor for the most comfortable viewing angle.

### **Adjust the Tilt**

- 1. With the monitor still in its flat, folded state, set it screen-side up on a flat surface.
- 2. Adjust the tilt by moving the edges of the monitor either toward or away from you, without touching or putting touchure on the screen.

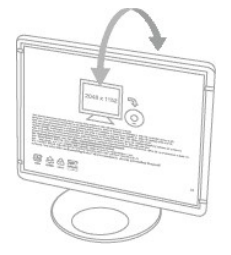

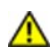

**CAUTION: The double-hinged monitor can fall back if the hinge is extended fully and the monitor screen is tilted back too far.**

- 1. Put the shipping strap in a safe place, in case you need it to ship the monitor.
- 2. Lift and lower the base hinge for proper viewing.

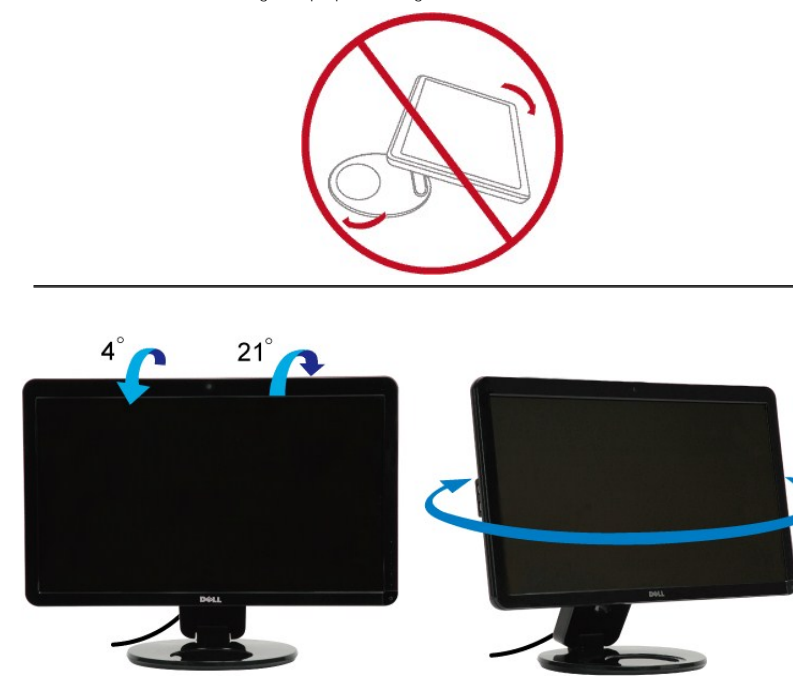

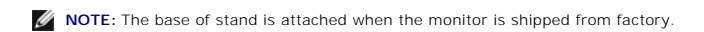

Before you rotate the monitor, your monitor should be fully extended vertically (<u>Vertical Extension</u>) and fully tilted (<u>Tilt</u>) up to avoid hitting the bottom edge of<br>the monitor.

<span id="page-16-1"></span>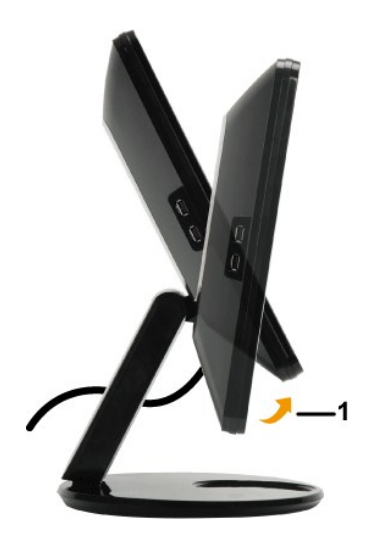

**NOTE:** To use the Display Rotation function (Landscape versus Portrait view) with your Dell computer, you require an updated graphics driver that is not<br>included with this monitor. To download the graphics driver, go to <u></u> updates.

### <span id="page-16-0"></span>**Vertical Extension**

This Vertical Extension function can help you adjust the monitor for the most comfortable viewing height. You can push the top edge or pull the bottom edge of the monitor carefully to adjust the position.

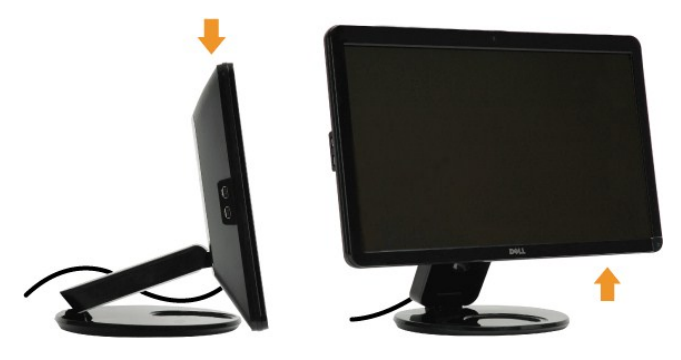

### **Using the Camera**

### **Installing the Dell Webcam Software (Microsoft® Windows® Operating Systems)**

**NOTE:** The Dell Webcam Software is not available for Windows 10 or Windows 8/8.1 operating systems. For these operating systems, see the available options provided in the Dell Knowledge Base Article [SLN85507](https://www.dell.com/support/article/us/en/19/sln85507/dell-webcam-and-dell-webcam-centralsoftware-).

The Dell SP2309W webcam application media that ships with your monitor, allows you to the install the software and drivers for the integrated webcam.

To install the **Dell Webcam Software**:

- **1.** Insert the Dell **"Drivers and Documentation"** CD into the drive.
- **NOTE:** Ensure that the USB cable is connected between the monitor and the computer.
- **2.** Choose **"Webcam Software"**.
- **3.** The **Install Shield Wizard** automatically launches the setup application. Select the **Language** and click **Next** to continue.
- **4.** Read **Software License Agreement** and click **Yes** to continue.
- **5.** Click **Browse** to change **Destination Folder** where the software will be installed to and then click **Next** to continue.
- **6.** Choose **Full Installation** than click **Next** and follow the instructions to complete the installation. Alternatively, choose **Custom Installation** to select the components to install.
- **7.** Click **Finish** to restart the computer after installation completes.

You are now ready to use the Webcam.

#### **Accessing the Camera Help File**

To access the camera's help file, right-click the Dell Webcam Central icon in the notification area and click. Click **Help** from the menu and select **Contents**.

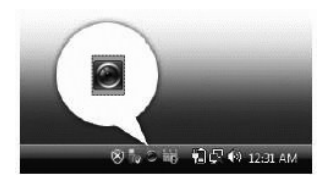

#### **Manually Adjusting the Camera Settings**

If you do not want the camera to use automatic settings, you can manually adjust the camera settings.

#### **Setting the Contrast, Brightness, and Volume**

To set the contrast, brightness and volume:

- **1.** Right-click the **Webcam Central** icon in the system tray located in the lower right corner of the screen. Click Open Webcam Central.
- **2.** In the Webcam Console window:
	- **·** Click the **Settings** icon and navigate to **Settings Picture Control**. Adjust video settings, such as contrast and brightness.
	- **·** Click the **Effects** icon and navigate to **Effects Avatars**. Adjust audio settings, such as volume level.

For more information about camera settings and other camera-related topics, see the camera's Help file (see [Accessing the Camera](file:///C:/data/Monitors/SP2309W/en/ug/solve.htm#Camera_P)'s Help File).

#### **Setting the Resolution**

To set the camera resolution using the **Dell Webcam Central**:

- **1.** Right-click the **Dell Webcam Central** icon in the system tray located in the lower right corner of the screen. Click **Launch Webcam Center**. The Dell Webcam Center window appears.
- **2.** Click the **Record Video** tab.
- 3. Configure settings by clicking the More Options key located at bottom center of the preview window. Click the Video Size box and select the size that you
- **4.** Click the **Snap Photo** tab.
- 5. Configure settings by clicking the More Options key located at bottom center of the preview window. Click the Photo Size box and select the size that you

#### **Resetting the Camera Defaults**

To reset the **Camera** settings using the **Dell Webcam Central**:

- 1. Right-click the **Dell Webcam Central** icon in the system tray located in the lower right corner of the screen. Click **Open Webcam Central**. 2. In the Webcam Central window:
- <span id="page-17-0"></span>- Click the **Settings** icon and navigate to **Settings - Picture** Control. Click **Restore Default**.

# <span id="page-18-0"></span>**Setting Up the Monitor**

**Dell™ SP2309W Flat Panel Monitor User's Guide**

- **O** [Unfolding the double-hinged monitor](#page-18-1)
- **[Connecting the Monitor](#page-18-2)**
- O [Organizing Your Cables](#page-20-0)
- **[Attaching the Soundbar \(Optional\)](#page-20-1)**
- Wall-Mounting the Monitor(Optional)

# <span id="page-18-1"></span>**Unfolding the double-hinged monitor**

**WARNING: Do not place the double-hinged monitor face down for folding. The base hinge can spring up and cause serious injury or damage.**

- 1. With the monitor still in its flat, folded state, set it screen-side up on a flat surface.
- 2. Tilt the panel toward you without touching or putting pressure on the screen.

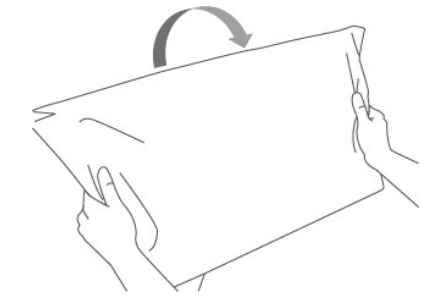

3. Remove the shipping strap (do not cut it; do not flip the display to remove).

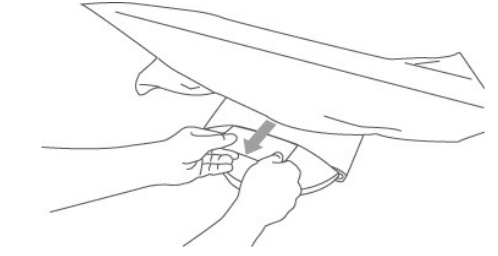

- 4. Put the shipping strap in a safe place, in case you need it to ship the monitor.
- 5. Lift and lower the base hinge for proper viewing.

### <span id="page-18-2"></span>**Connecting Your Monitor**

**CAUTION:** Before you begin any of the procedures in this section, follow the [Safety Instructions.](file:///C:/data/Monitors/SP2309W/en/ug/appendx.htm#Safety%20Information)

To connect your monitor to the computer:

- 1. Turn off your computer and disconnect the power cable.
- 2. Connect the HDMI cable, white (digital DVI-D), or blue (analog VGA) display connector cable to the corresponding video port on the back of your<br>computer. Do not use all the cables on the same computer. Use all of the ca video systems.

### **Connecting the Blue VGA Cable**

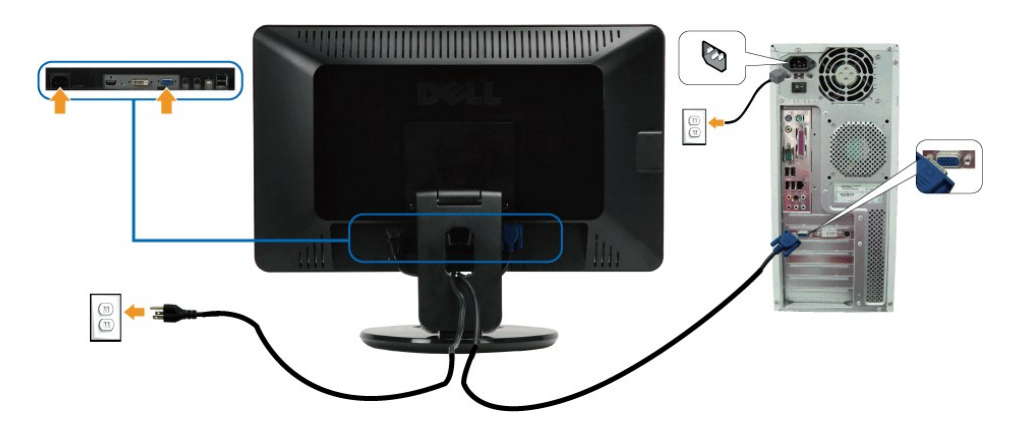

```
Connecting the White DVI Cable
```
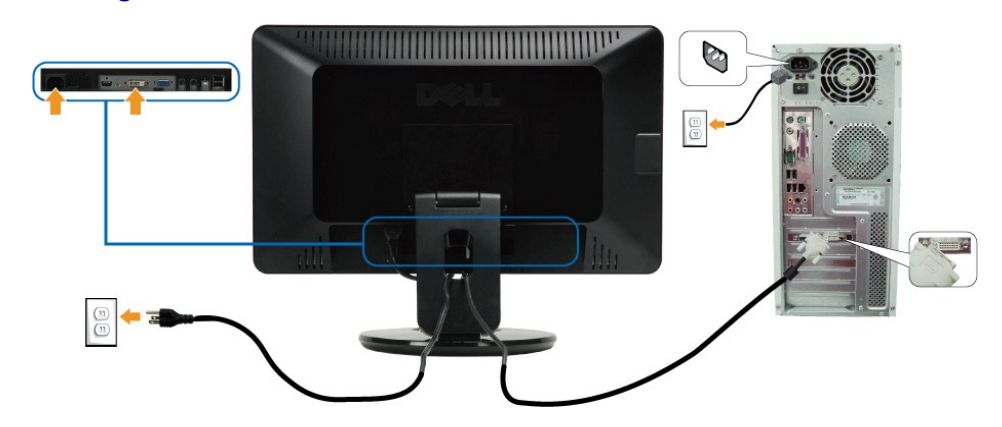

### **Connecting the HDMI Cable**

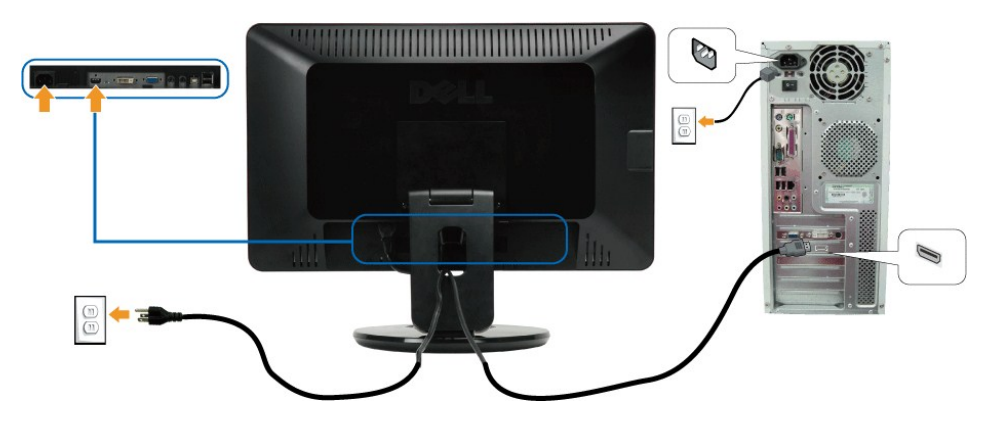

**NOTE:** The graphics are used for the purpose of illustration only. Appearance of the computer may vary.

## **Connecting the USB Cable**

After you have completed connecting the DVI/VGA cable, follow the procedure below to connect the USB cable to the computer and complete your monitor setup:

- 
- 1. Connect the upstream USB port (cable supplied) to an appropriate USB port on your computer.<br>2. Connect USB peripherals to the downstream USB ports ([side](file:///C:/data/Monitors/SP2309W/en/ug/about.htm#Side%20View) or [bottom](file:///C:/data/Monitors/SP2309W/en/ug/about.htm#Bottom%20View)) on the monitor. (See <u>side</u> or <u>bottom</u> view for detail
- 
- 
- 

### <span id="page-20-0"></span>**Organizing Your Cables**

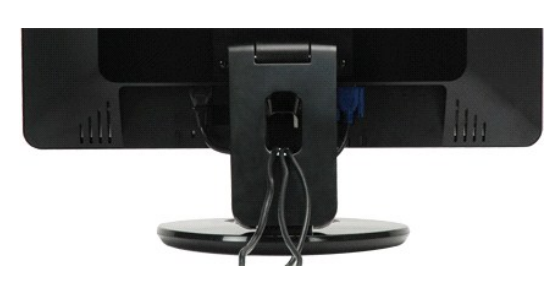

After attaching all necessary cables to your monitor and computer, (see [Connecting Your Monitor](#page-18-2)) use the cable management slot to organize all cables as shown above.

### <span id="page-20-1"></span>**Attaching the Soundbar(optional)**

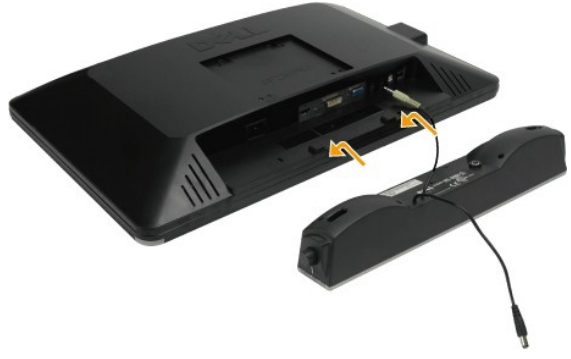

**NOTICE:** Do not use with any device other than the Dell Soundbar.

To attach the soundbar:

- 1. Working from the back of the monitor, attach Soundbar by aligning the two slots with the two tabs along the bottom of the monitor.
- 2. Slide the Soundbar to the left until it snaps into place.
- 3. Connect the Soundbar with the DC power connector from the Soundbar Power Adaptor.
- 4. Insert the mini stereo plug from the back of the Soundbar into the computer's audio output jack.

## **Wall-Mounting the Monitor (Mounting Fixture not Supplied)**

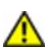

Before you mount the monitor on a wall, a swing arm, or other mounting fixture, you must remove the base and the<br>pedestal. You will need a Phillp's screwdriver. Read the following warning and caution statements before begi

**WARNING:** To reduce the risk of personal injury or of damage to the equipment, check that the wall-mounting fixture is adequately installed and secured before attaching the monitor. Refer to the instructions supplied with the wall-<br>mounting fixture and check that it is capable of supporting the monitor.

**Preparing the double-hinged monitor for wall-mounting**

**WARNING: Do not place the double-hinged monitor face down for folding. The base hinge can spring up and cause serious injury or damage.**

Refer to the instructions that come with the base mounting kit. To convert your LCD display from a desk-mounted to a wall-mounted display, do the following:

- 
- 
- 1. Verify that the Power Control (Touch Sensor) is turned Off, then disconnect the power cord.<br>2. Lay the LCD display face down on a towel or blanket.<br>3. Remove the Plastic Covers from the back of the LCD display.
- 4. Remove the four screws attaching the base (Screw dimension: M4 x 10mm). 5. Remove the Rubber Plugs from inside the four VESA screw holes.
- 
- 6. Attach the mounting bracket from the VESA compatible wall mounting kit (100 mm x 100 mm distance). 7. Attach the LCD display to the wall, following the instructions in the wall-mounting kit.

**NOTE:** For use only with UL Listed Wall Mount Bracket with minimum weight/load: 2.05lbs (4.44kg).

# <span id="page-21-0"></span>**Troubleshooting**

#### **Dell™ SP2309W Flat Panel Monitor**

- **O** [Self-Test](#page-21-1)
- **O** [Common Problems](#page-22-0)
- **[Product Specific Problems](#page-23-1)**
- O Universal Serial Bus S
- [Dell Soundbar Problems](#page-23-3)
- [Camera Problems](#page-24-1)
- 

**CAUTION:** Before you begin any of the procedures in this section, follow the Safety Instructions

### <span id="page-21-1"></span>**Self-Test**

Your monitor provides a self-test feature that allows you to check whether your monitor is functioning properly. If your monitor and computer are properly<br>connected but the monitor screen remains dark, run the monitor self

1. Turn off both your computer and the monitor. 2. Unplug the video cable from the back of the computer or monitor. To ensure proper Self-Test operation, remove HDMI, Digital (white connector), and the Analog (blue connector) cables from the back of the computer or monitor. 3. Turn on the monitor.

The floating dialog box should appear on-screen (against a black background) if the monitor cannot sense a video signal and is working correctly.<br>While in self-test mode, the power LED remains white. Also, depending upon t scroll through the screen.

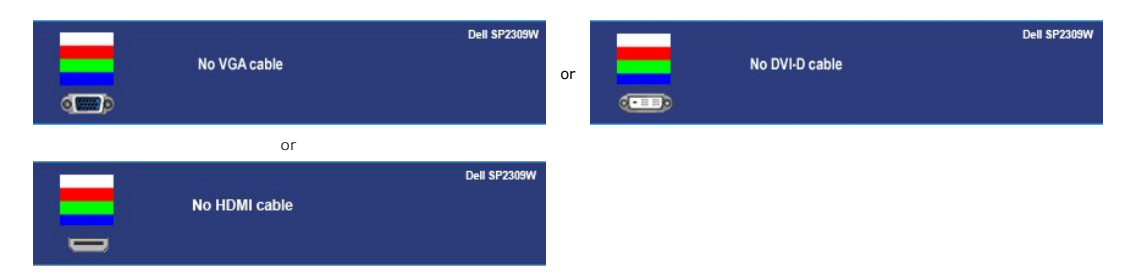

4. This box also appears during normal system operation, if the video cable becomes disconnected or damaged. 5. Turn off your monitor and reconnect the video cable; then turn on both your computer and the monitor.

If your monitor screen remains blank after you use the previous procedure, check your video controller and computer, because your monitor is functioning

### **Built-in Diagnostics**

properly.

Your monitor has a built-in diagnostic tool that helps you determine if the screen abnormality you are experiencing is an inherent problem with your monitor, or with your computer system and graphic card.

**I** NOTE: You can run the built-in diagnostics only when the video cable is unplugged and the monitor is in *self-test mode*.

To run the built-in diagnostics:

- 1. Ensure that the screen is clean (no dust particles on the surface of the screen).
- 
- 2. Unplug the video cable(s) from the back of the computer or monitor. The monitor then goes into the self-test mode.<br>3. On the front panel, touch and hold the **shortcut key 1** and **shortcut key 4** keys on the front pane appears.

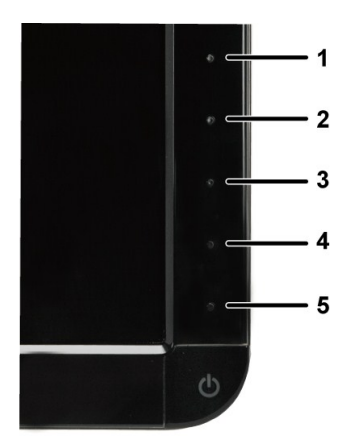

- 
- 4. Carefully inspect the screen for abnormalities.<br>5. Touch the **shortcut key 4** key on the front panel again. The color of the screen changes to red.<br>6. Inspect the display for any abnormalities.<br>7. Repeat steps 5 and 6 t
- 

The test is complete when the white screen appears. To exit, touch the *shortcut key 4* key again.

If you do not detect any screen abnormalities upon using the built-in diagnostic tool, the monitor is functioning properly. Check the video card and computer.

### <span id="page-22-0"></span>**Common Problems**

The following table contains general information about common monitor problems you might encounter and the possible solutions.

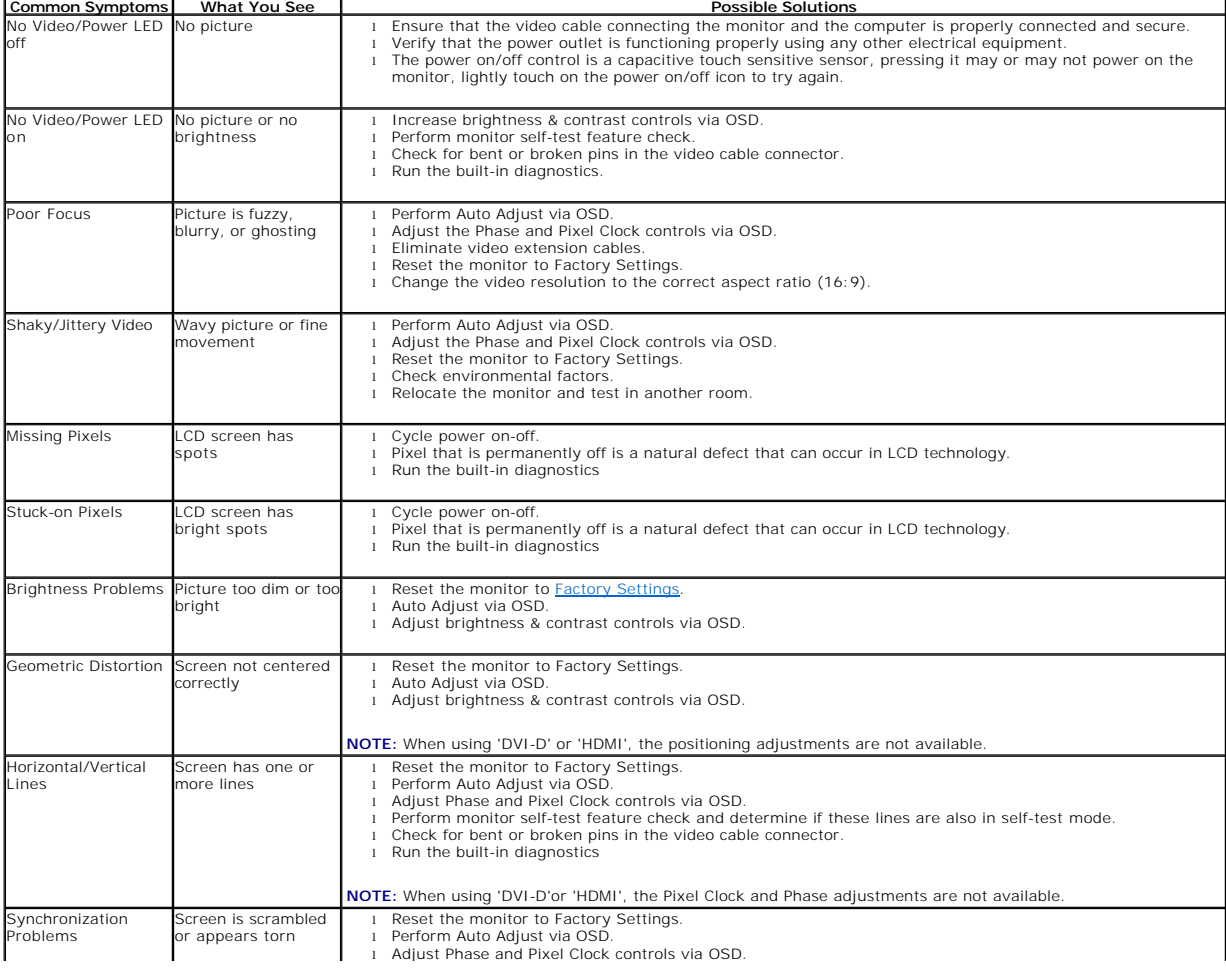

<span id="page-23-0"></span>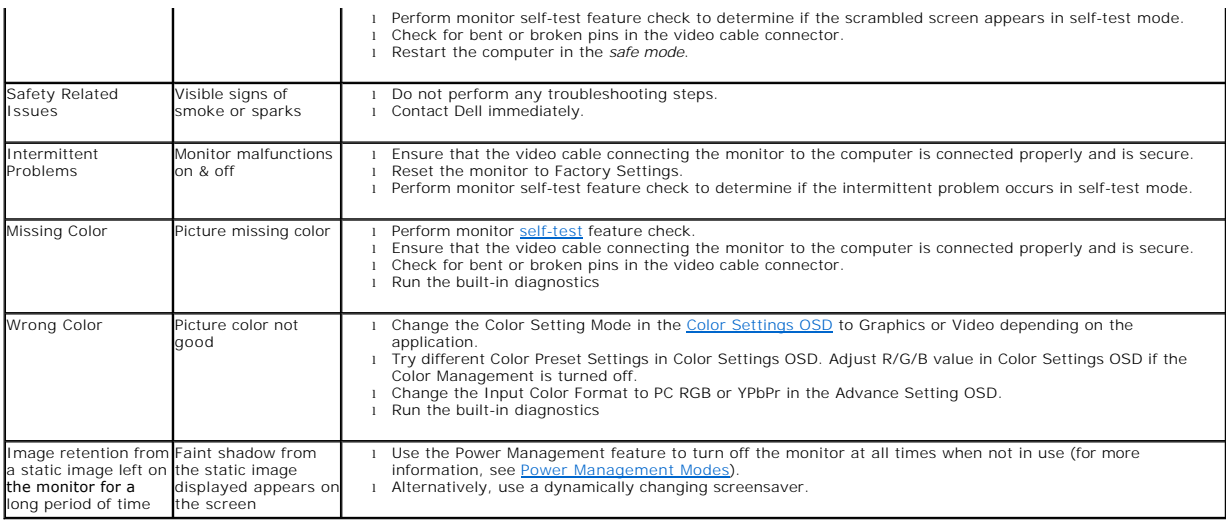

# <span id="page-23-1"></span>**Product Specific Problems**

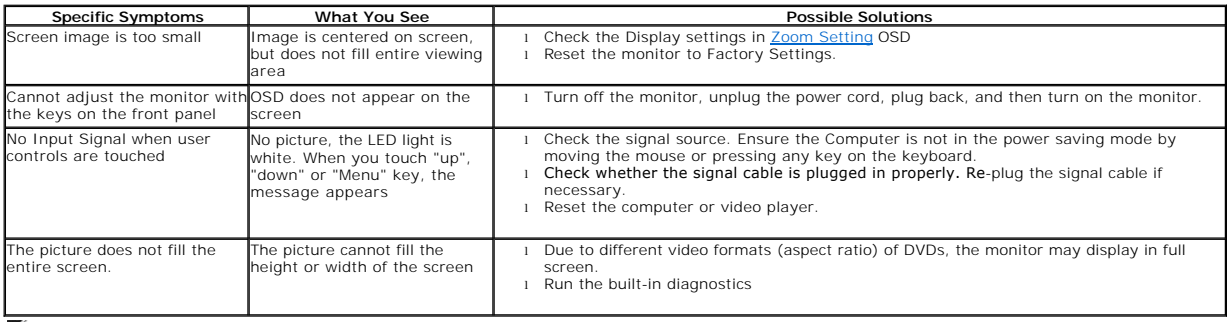

**NOTE:** When choosing DVI-D or HDMI mode, the **Auto Adjust** function is not available.

# <span id="page-23-2"></span>**Universal Serial Bus (USB) Specific Problems**

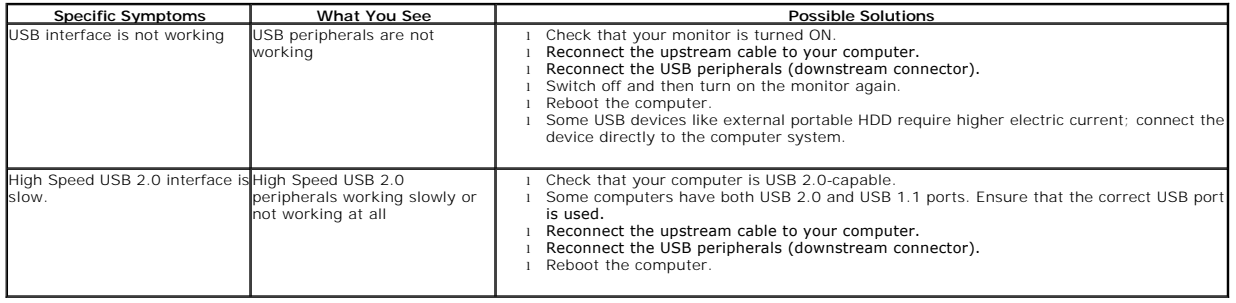

# <span id="page-23-3"></span>**Dell™ Soundbar Problems**

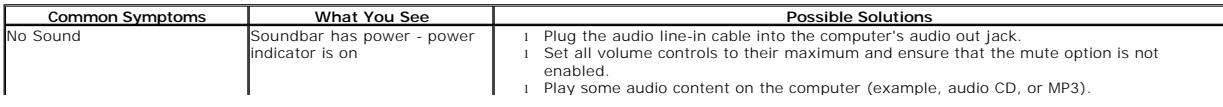

<span id="page-24-0"></span>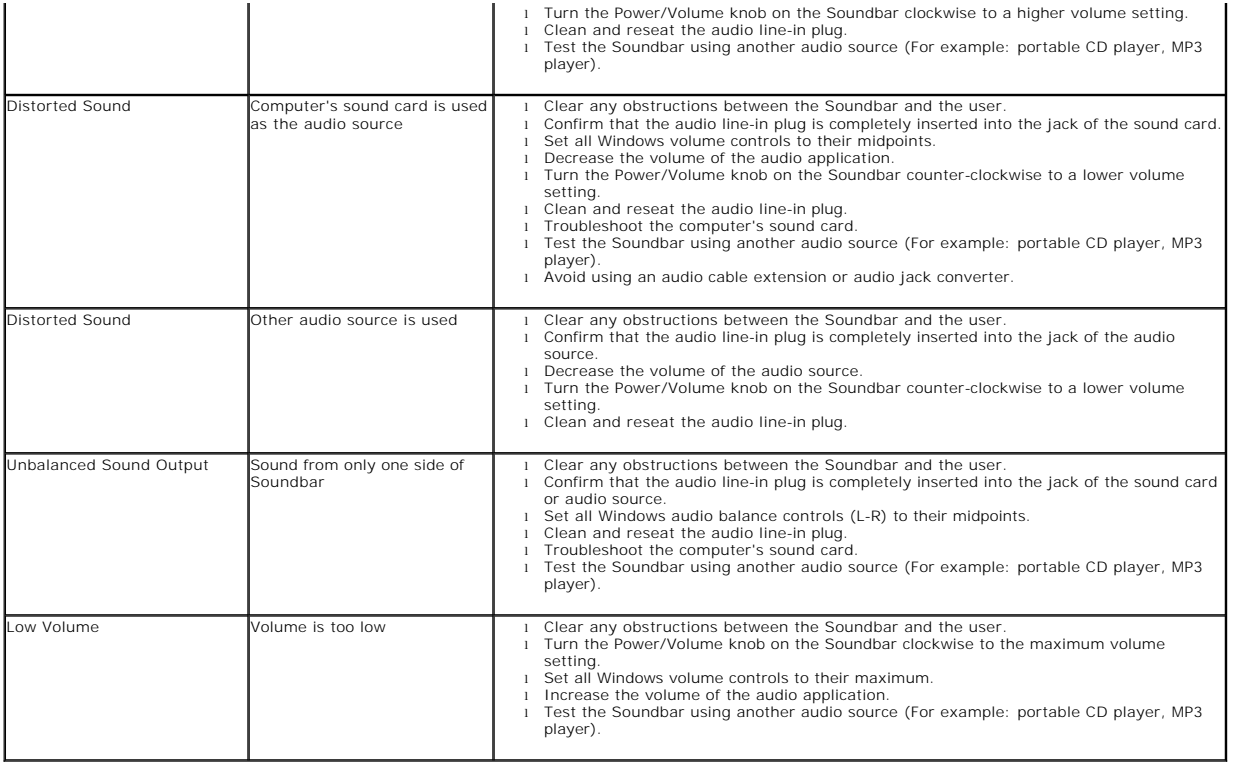

## <span id="page-24-1"></span>**Camera Problems**

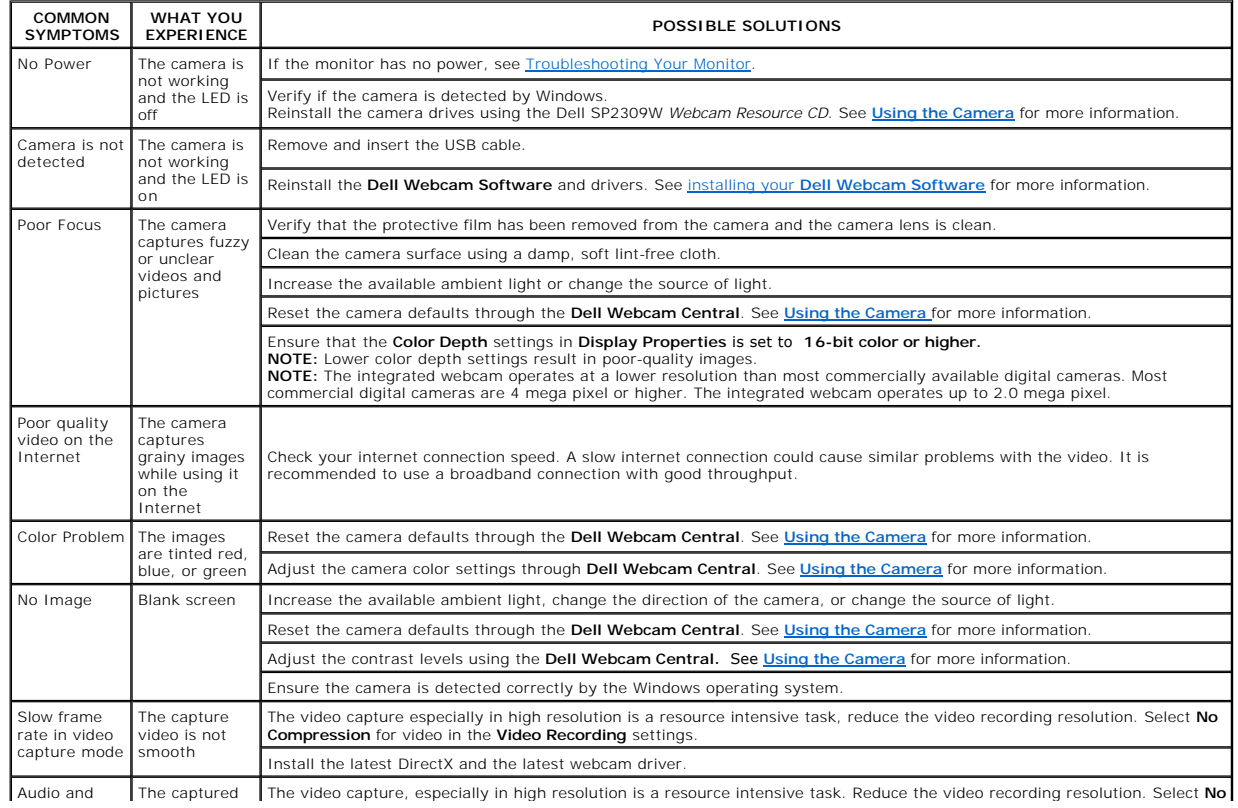

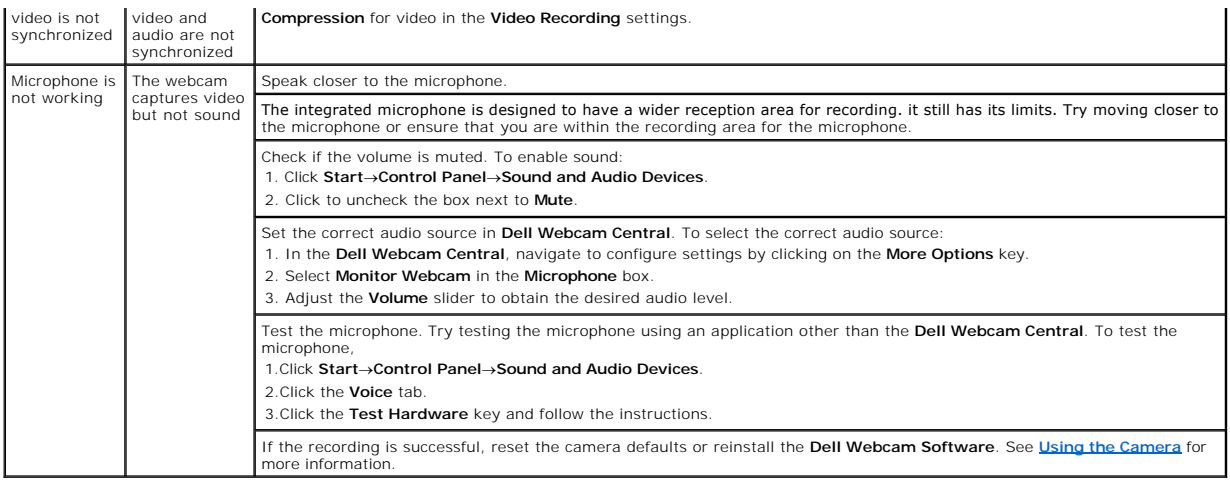

### **Setting Up Your Monitor Dell™ SP2309W Flat Panel Monitor**

# **If you have a Dell™ desktop or a Dell™ portable computer with internet access**

1. Go to **[http://support.dell.com,](http://support.dell.com/)** enter your service tag, and download the latest driver for your graphics card.

2. After installing the drivers for your graphics Adapter, attempt to set the resolution to **2048x1152** again.

**Z** NOTE: If you are unable to set the resolution to 2048 x 1152, please contact Dell™ to inquire about a graphics Adapter that supports these resolutions.

### **Setting Up Your Monitor**

**Dell™ SP2309W Flat Panel Monitor**

# **If you have a non Dell™ desktop, portable computer, or graphics card**

1. Right-click on the desktop and click **Properties**.

- 2. Select the **Settings** tab.
- 3. Select **Advanced**.
- 4. Identify your graphics controller supplier from the description at the top of the window (e.g. NVIDIA, ATI, Intel etc.).
- 5. Refer to the graphic card provider website for updated driver (for example, [http://www.ATI.com](http://www.ati.com/) OR [http://www.NVIDIA.com](http://www.nvidia.com/) ).
- 6. After installing the drivers for your graphics adapter, attempt to set the resolution to **2048x1152** again.

**NOTE:** If you are unable to set the resolution to 2048 x 1152, please contact the manufacturer of your computer or consider purchasing a graphics adapter that will support the video resolution of 2048 x 1152.

# **Setting Up Your Monitor**

**Dell™ SP2309W Flat Panel Monitor**

# **Setting the display resolution to 2048 x 1152 (Optimal)**

For optimal display performance while using the Microsoft Windows operating systems, set the display resolution to 2048 x 1152 pixels by performing the following steps:

1. Right-click on the desktop and click **Properties**.

- 2. Select the **Settings** tab.
- 3. Move the slider-bar to the right by pressing and holding left-mouse key and adjust the screen resolution to **2048X1152**.
- 4. Click **OK**.

If you do not see **2048 x 1152** as an option, you may need to update your graphics driver. Please choose the scenario below that best describes the computer system you are using, and follow the provided directions:

**1: [If you have a Dell™ desktop or a Dell™ portable computer with internet access.](file:///C:/data/Monitors/SP2309W/en/ug/internet.htm)**

**2: [If you have a non Dell™ desktop, portable computer, or graphics card.](file:///C:/data/Monitors/SP2309W/en/ug/non-dell.htm)**

### **Appendix**

**Dell™ SP2309W Flat Panel Monitor User's Guide**

- [Safety Instructions](#page-29-0)
- **FCC Notice (U.S. Only) and Other Regulatory Information**

**O** [Contacting Dell](#page-29-2)

# <span id="page-29-0"></span>**CAUTION: Safety Instructions**

**CAUTION: Use of controls, adjustments, or procedures other than those specified in this documentation may result in exposure to shock, electrical hazards, and/or mechanical hazards.** 

For information on safety instructions, see the safety information that shipped with your monitor.

# <span id="page-29-1"></span>**FCC Notices (U.S. Only) and Other Regulatory Information**

For FCC notices and other regulatory information, see the regulatory compliance website located at **[www.dell.com\regulatory\\_compliance](http://www.dell.com/regulatory_compliance)**.

### <span id="page-29-2"></span>**Contacting Dell**

**For customers in the United States, call 800-WWW-DELL (800-999-3355).**

**NOTE:** If you do not have an active Internet connection, you can find contact information on your purchase invoice, packing slip, bill, or Dell product catalog.

Dell provides several online and telephone-based support and service options. Availability varies by country and product, and some services may not be<br>available in your area. To contact Dell for sales, technical support, o

1. Visit **[support.dell.com](http://www.support.dell.com/)**.

- 2. Verify your country or region in the **Choose A Country/Region** drop-down menu at the bottom of the page.
- 3. Click **Contact Us** on the left side of the page.
- 4. Select the appropriate service or support link based on your need.
- 5. Choose the method of contacting Dell that is convenient for you.